**Orville Bennett Traductor: Antoni Bella**

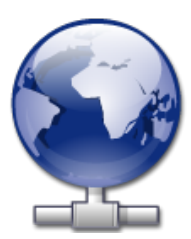

# **Índex**

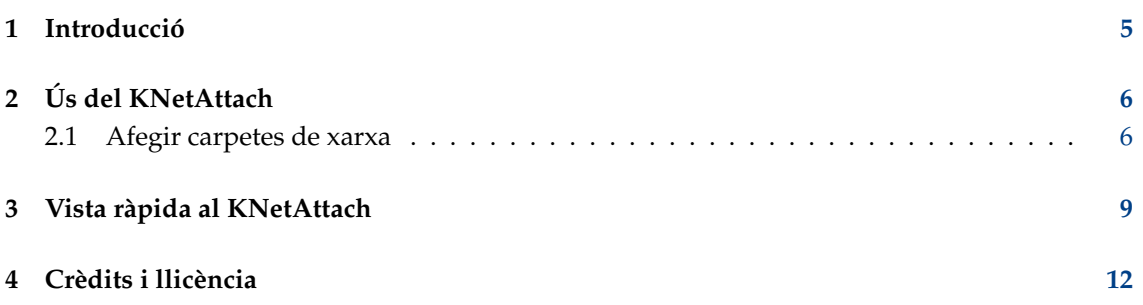

#### **Resum**

El KNetAttach és un assistent que facilita la integració dels recursos de xarxa amb el vostre escriptori KDE.

### <span id="page-4-0"></span>**Capítol 1**

## **Introducció**

L'assistent KNetAttach, conegut afectuosament com a l'assistent de carpetes de xarxa, permet afegir i integrar amb facilitat diverses carpetes de xarxa amb el vostre escriptori KDE. Si us plau, informeu de qualsevol problema o demaneu noves característiques al lloc web per a errors del KDE.

### <span id="page-5-0"></span>**Capítol 2**

# **Ús del KNetAttach**

Tal com podeu veure en la captura de pantalla de sota, l'assistent de carpetes de xarxa actualment us permet afegir quatre tipus de carpetes de xarxa: WebDav, FTP, unitats de xarxa Microsoft $^{\circledR}$ Windows® (Samba) i SSH. A més, podeu escollir una connexió recent des del quadre de llista.

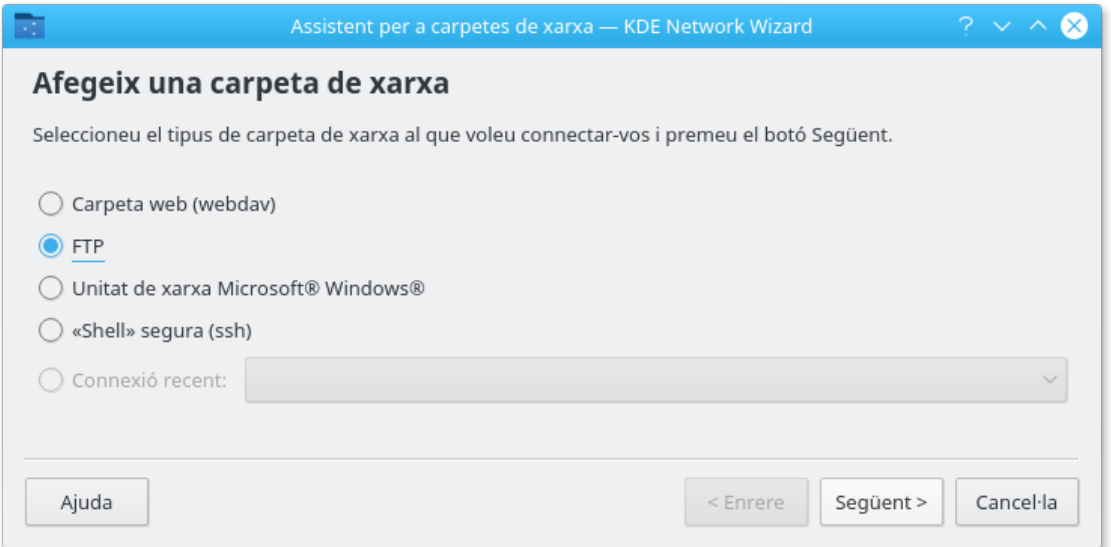

Finestra principal de l'assistent de carpetes de xarxa

### <span id="page-5-1"></span>**2.1 Afegir carpetes de xarxa**

Les carpetes de xarxa es mostren en una localització especial del Konqueror i Dolphin anomenada *carpeta virtual*. Aquesta carpeta virtual serà accessible escrivint **remote:/** en la barra de localització o seleccionant **Xarxa** des del plafó **Llocs**. Aleshores podreu veure qualsevol carpeta que hagi estat prèviament afegida o utilitzar l'assistent per a afegir-n'hi de noves.

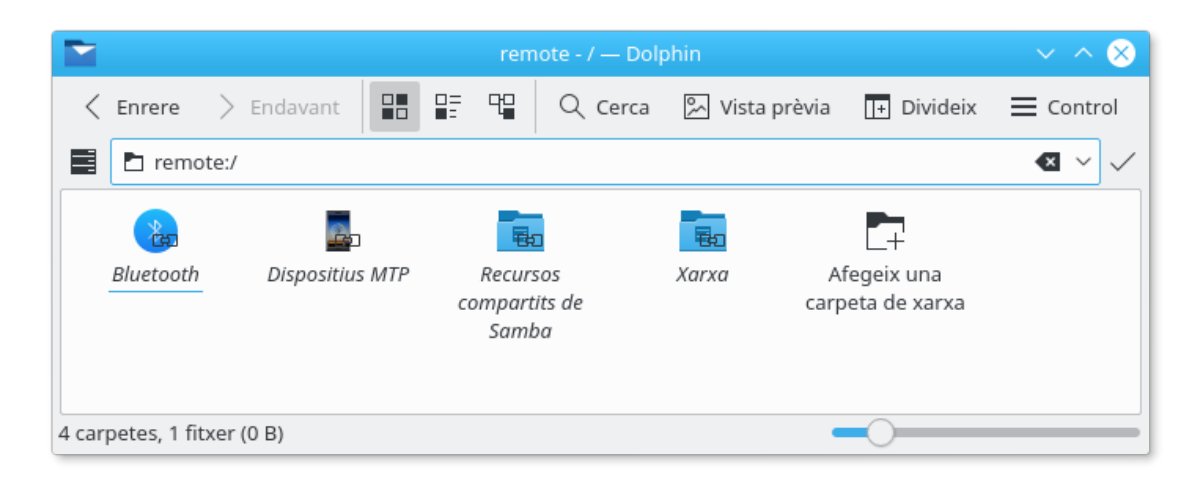

La carpeta virtual amb l'assistent de carpetes de xarxa

Parlant d'assistents, l'assistent de carpetes de xarxa pretén ser molt fàcil d'utilitzar. Després d'obrir-lo haureu de seleccionar el tipus de carpeta de xarxa a la qual voleu accedir. Quan aneu a la següent pantalla us caldrà omplir la informació que se us demani. El pas final és introduir el vostre nom d'usuari i la contrasenya d'accés per a la xarxa compartida a la qual heu decidit accedir.

A sota hi ha una llista de la informació que necessita l'assistent per a crear les carpetes de xarxa. Si una opció no està disponible per a una carpeta en particular, no haureu d'introduir-la. Per exemple, les carpetes de Samba no requereixen cap entrada **Port**.

#### **Nom:**

Aquí és on heu d'indicar un nom per a la connexió de xarxa. Aquest tan sols està limitat per la vostra imaginació (o alfabet).

#### **Usuari:**

Aquest és el nom d'usuari per a establir la connexió.

#### **Servidor:**

Aquest serà l'adreça del servidor que intenteu afegir. Podrà ser una adreça IP o nom de domini.

#### **Port:**

Aquí introduireu el número de port al qual voleu que es connecti. Usualment n'hi ha prou amb el valor predeterminat.

#### NOTA

No està disponible per a les carpetes de Microsoft® Windows® (Samba).

#### **Carpeta:**

El camí cap a la carpeta amb la qual voleu connectar ha d'anar aquí.

#### **Codificació:**

Utilitzeu els elements en aquest quadre de llistat per a seleccionar una codificació per a les connexions FTP i ssh.

#### **Crea una icona per a aquesta carpeta remota**

Si aquesta casella està marcada, es crearà una icona permetent l'accés a través de la carpeta virtual remote:/. Si està sense marcar, la connexió serà possible, però no restarà accessible a través de remote:/.

### NOTA

L'opció **Connexió recent:** us permet connectar amb l'últim punt de muntatge de la xarxa al que estàveu connectat utilitzant l'assistent s'hagi o no creat una icona.

#### **Usa encriptatge**

Si està marcada, s'habilitarà la possibilitat de crear una connexió segura.

#### NOTA

Tan sols disponible per a carpetes WebDav.

### <span id="page-8-0"></span>**Capítol 3**

## **Vista ràpida al KNetAttach**

Aquesta serà una vista ràpida a l'assistent de carpetes de xarxa. No badeu o us ho perdreu.

A sota podeu veure la finestra principal de l'assistent de carpetes de xarxa. Aquí escollirem el tipus de carpeta que volem afegir o connectar. La finalitat d'aquesta vista ràpida serà l'ús de l'FTP. Aquest conté la majoria de les opcions que trobareu utilitzant l'assistent.

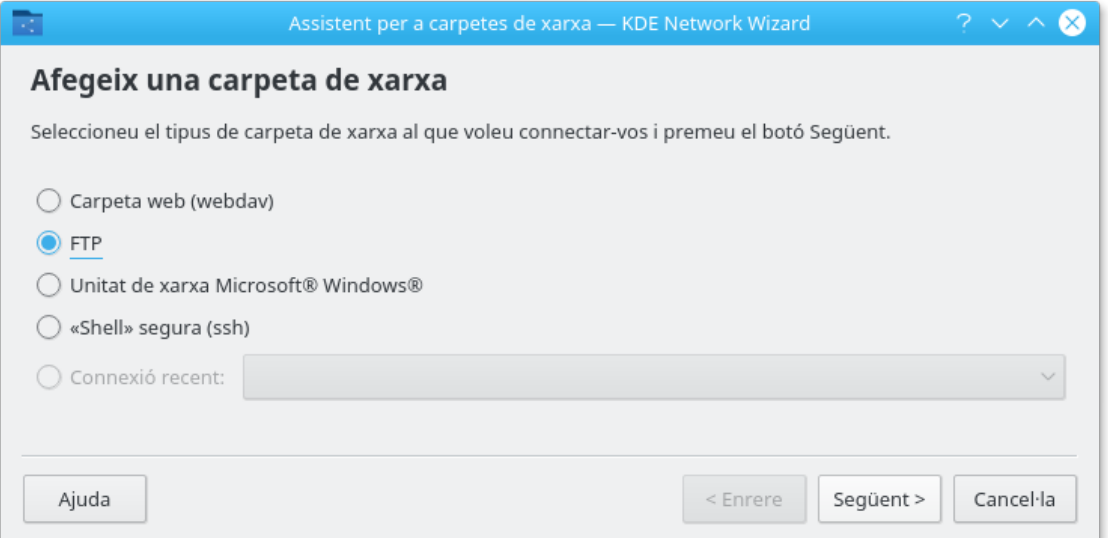

Bé, hem (almenys jo) decidit afegir una carpeta FTP. A sota podeu veure un exemple del tipus d'informació que necessitarem afegir al vostre servidor FTP particular. Després de completar-la premerem **Desa i connecta** i s'esperarà la màgia. O, si el vostre servidor requereix algun tipus de validació, se us demanarà abans de permetre-us connectar.

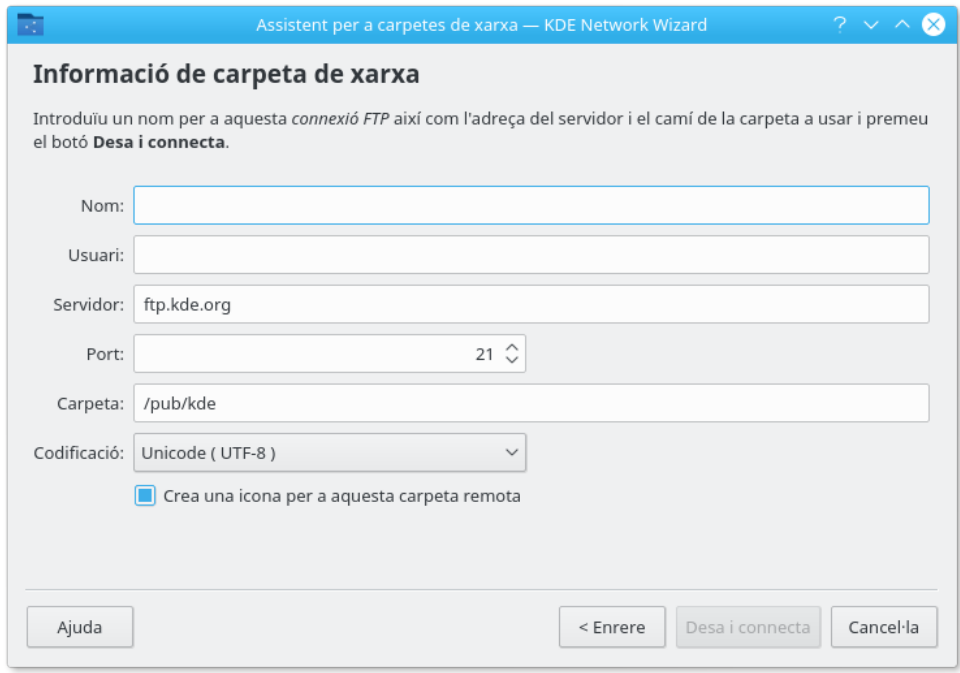

Ara ja estem tots connectats i podem navegar pel nostre nou recurs compartit. Perfecte!

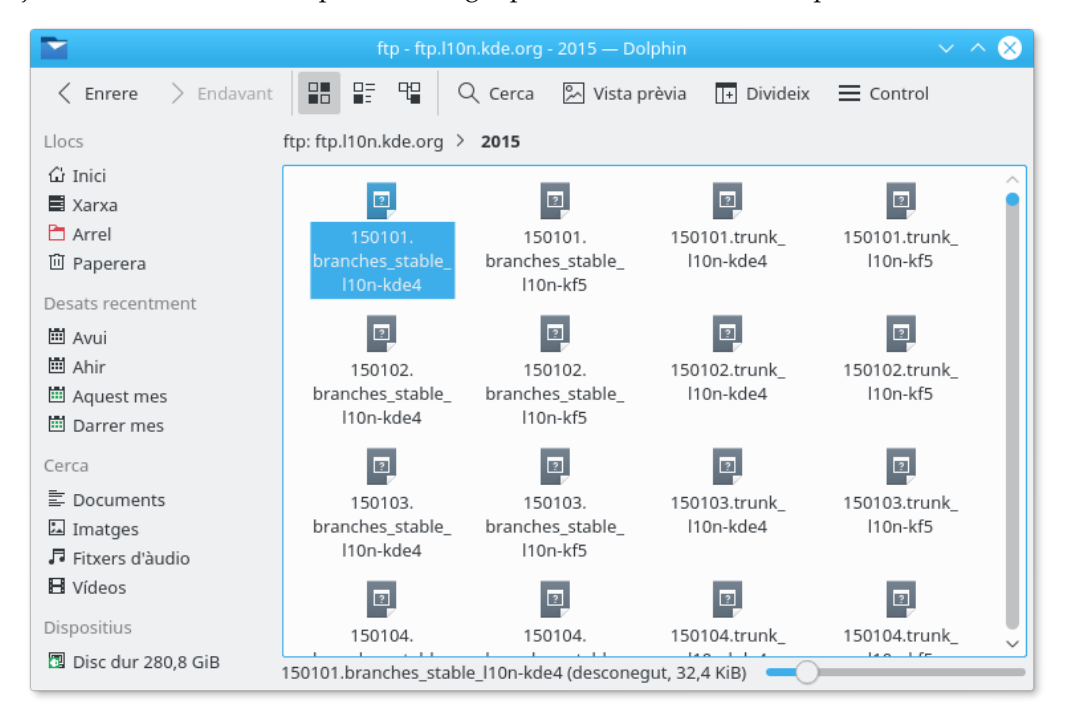

Per a tornar a veure totes les nostres carpetes de la xarxa és necessari escriure remote:/ en la barra de localització del Konqueror o Dolphin, o seleccionar **Xarxa** des del plafó **Llocs**.

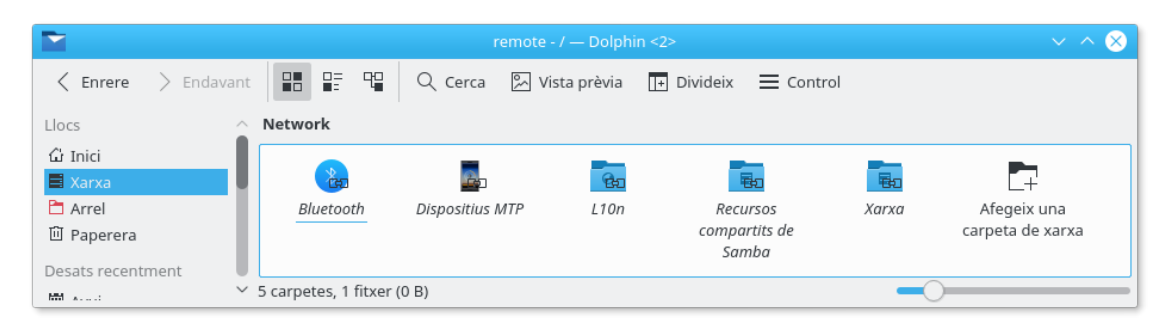

Fins i tot podeu afegir noves carpetes des de la mateixa adreça utilitzant l'enllaç **Afegeix una carpeta en xarxa**. Això ens permet finalitzar la nostra vista ràpida. Us desitjo la millor de les sorts en les vostres pròpies aventures amb les carpetes en xarxa. ;-)

### <span id="page-11-0"></span>**Capítol 4**

### **Crèdits i llicència**

KNetAttach

Copyright del programa 2004 George Staikos [staikos@kde.org](mailto:staikos@kde.org)

Copyright de la documentació (c) 2005 Orville Bennett [obennett@hartford.edu](mailto:obennett@hartford.edu)

Traductor/Revisor de la documentació: Antoni Bella [antonibella5@yahoo.com](mailto:antonibella5@yahoo.com)

Aquesta documentació està llicenciada sota els termes de la [Llicència de Documentació Lliure de](fdl-license.html) [GNU.](fdl-license.html)

Aquest programa està llicenciat sota els termes de la [Llicència Pública General de GNU.](gpl-license.html)